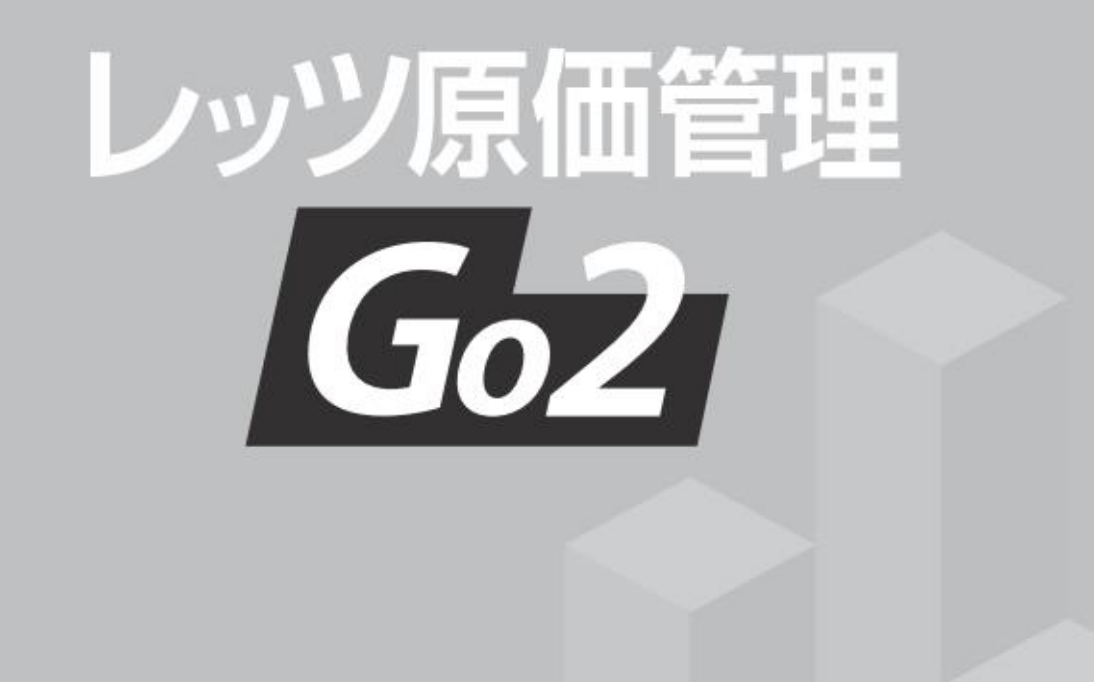

# **RICOH Cloud OCR for 請求書 連携マニュアル**

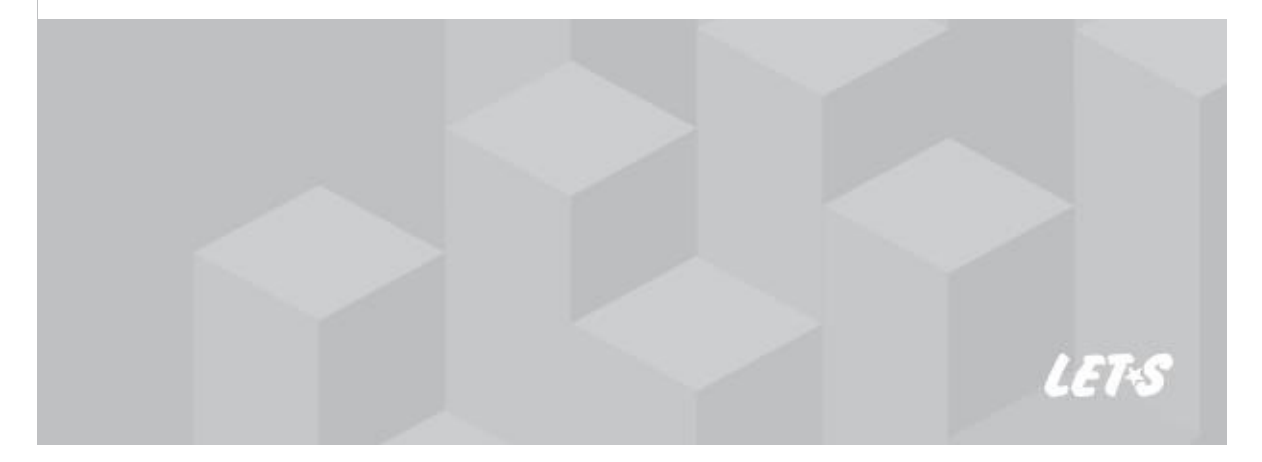

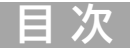

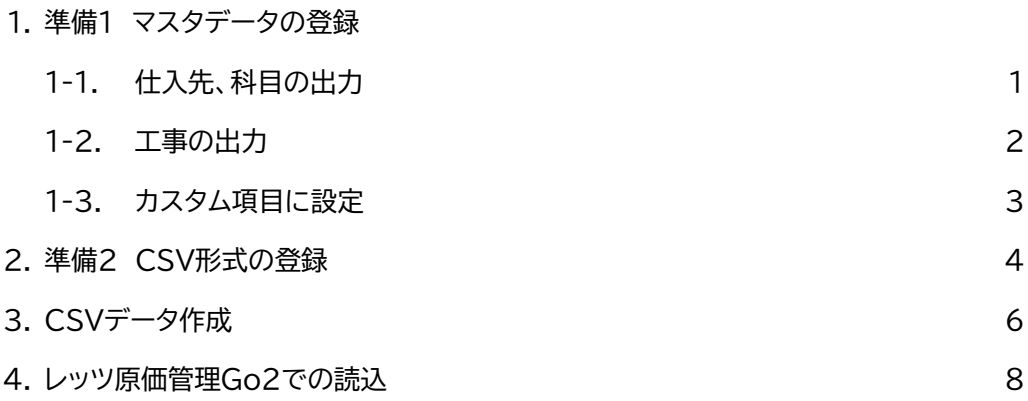

● 本書では、レッツ原価管理Go2とRICOH Cloud OCR for 請求書の連携方法のみ解説しております。 機能および基本的な操作方法につきましては、「レッツ原価管理Go2操作マニュアル」でご確認ください。 ● 本書の内容に関しては、訂正・改善のため、予告なしに変更することがあります。

### **1** 準備1 マスタデータの登録

**レッツ原価管理Go2に登録されている「仕入先」「科目」「工事」をRICOH Cloud OCR for 請求書に登録 します。**

本章に記載の操作はレッツ原価管理Go2とRICOH Cloud OCR for 請求書の連携を初め て行う時と、レッツ原価管理Go2のマスタデータを追加・変更した時に必要です。

#### **1-1. 仕入先、科目の出力**

レッツ原価管理Go2の台帳からデータを出力し、RICOH Cloud OCR for 請求書のマスタデータの形 式に加工します。

「仕入先」で説明しますが、「科目」も同じ手順です。

- ① レッツ原価管理Go2の台帳メニューから「仕入先」(または「科目」)を開きます。
- ② [F11 印刷]から「TEXT書出」を選び、[実行]でファイルを出力します。 項目名を出力する=ONにします。 ファイル種類はCSV、ファイルの場所は任意の場所を指定してください。
- ③ 出力したファイルをExcelで開き、A列(コード)とE列(略称)を残して他を削除します。 (「科目」の場合はA列(コード)とB列(名称)を残します)

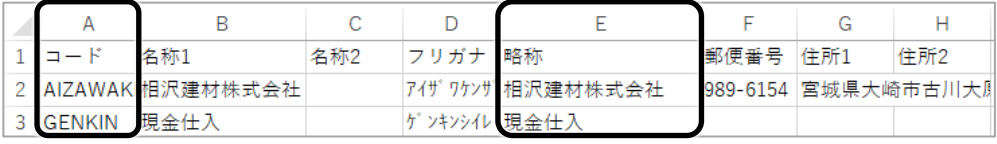

━ この列を残して他を削除 ━

④ A1の「コード」を「Value」、B1の「略称」を「Title」に変更します。

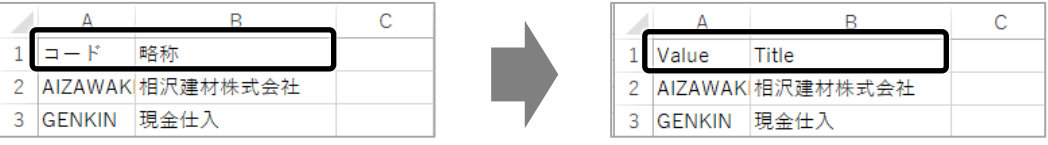

⑤ Excelの「名前を付けて保存」から、ファイル形式を「CSV UTF-8(コンマ区切り)(\*.csv)」を選択 し、保存します。

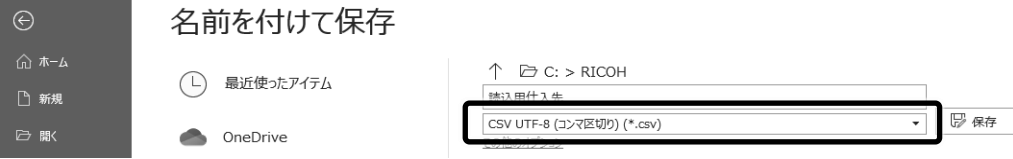

⑥ 作成したファイルをメモ帳等のテキストエディタで開き、以下のような形式になっていることを確認 します。

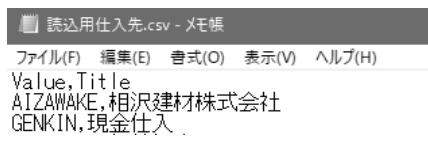

レッツ原価管理Go2の工事登録からデータを出力し、RICOH Cloud OCR for 請求書のマスタデータ の形式に加工します。

- ① 「工事登録」を開き、[F7 検索]から請求書データ作成で必要な工事(例:未成工事のみ 等)を絞り 込みます。
- ② 検索結果で[F11 印刷]から「TEXT書出」を選び、[実行]でファイルを出力します。 項目名を出力する=ONにします。 ファイル形式はCSV形式、ファイルの場所は任意の場所を指定してください。
- ③ 出力したファイルをExcelで開き、A列(工事コード)とF列(工事略称)を残して他を削除します。

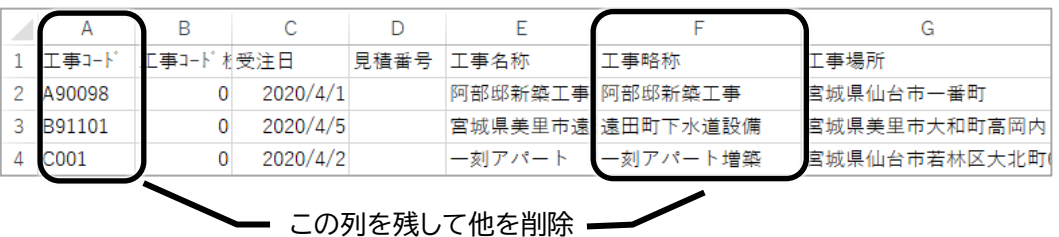

④ A1の「工事コード」を「Value」、B1の「工事略称」を「Title」に変更します。

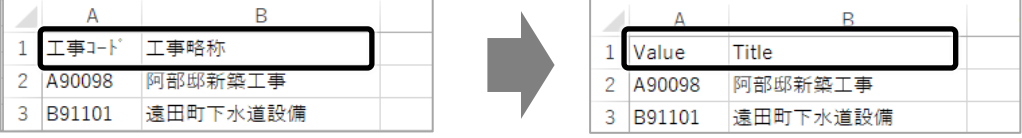

⑤ Excelの「名前を付けて保存」から、ファイル形式を「CSV UTF-8(コンマ区切り)(\*.csv)」を選択 し、保存します。

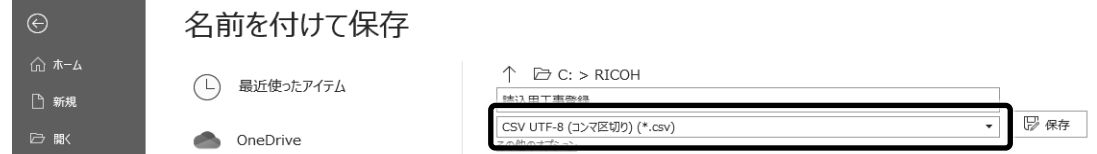

⑥ 作成したファイルをメモ帳等のテキストエディタで開き、以下のような形式になっていることを確認 します。

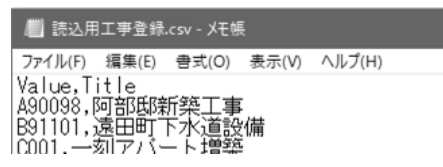

作成したCSVデータをRICOH Cloud OCR for 請求書の「カスタム項目」に設定します。

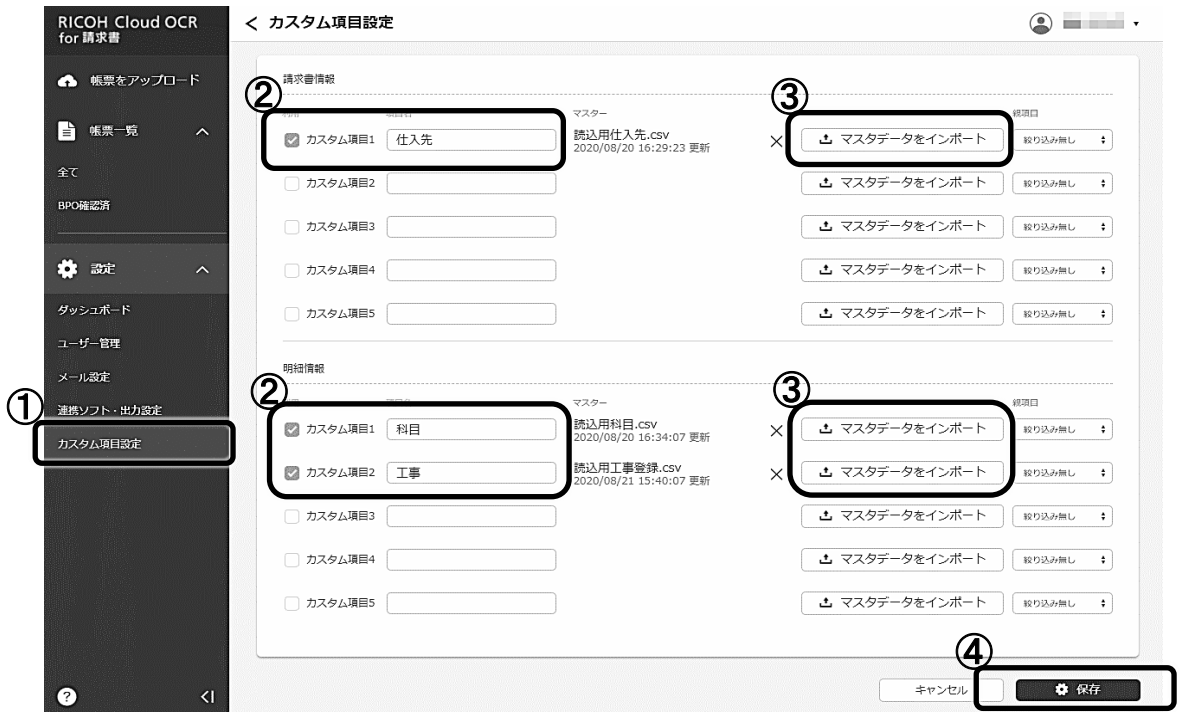

- ① RICOH Cloud OCR for 請求書にログインし、左側のメニューから設定>カスタム項目設定を開 きます。
- ② カスタム項目の項目名を入力し、利用のチェックをON(☑)にします。 仕入先は請求書情報(上)のカスタム項目、科目と工事は明細情報(下)のカスタム項目にします。
- ③ カスタム項目名の右側にある[マスタデータをインポート]より、対応するCSVファイルを読み込みま す。
- ④ 全てのカスタム項目を設定し、[保存]で終了します。

## **2** 準備2 CSV形式の登録

**レッツ原価管理Go2のテキスト読込形式をRICOH Cloud OCR for 請求書に登録します。**

本章に記載の操作はレッツ原価管理Go2とRICOH Cloud OCR for 請求書の連携を初め て行う時だけ必要です。

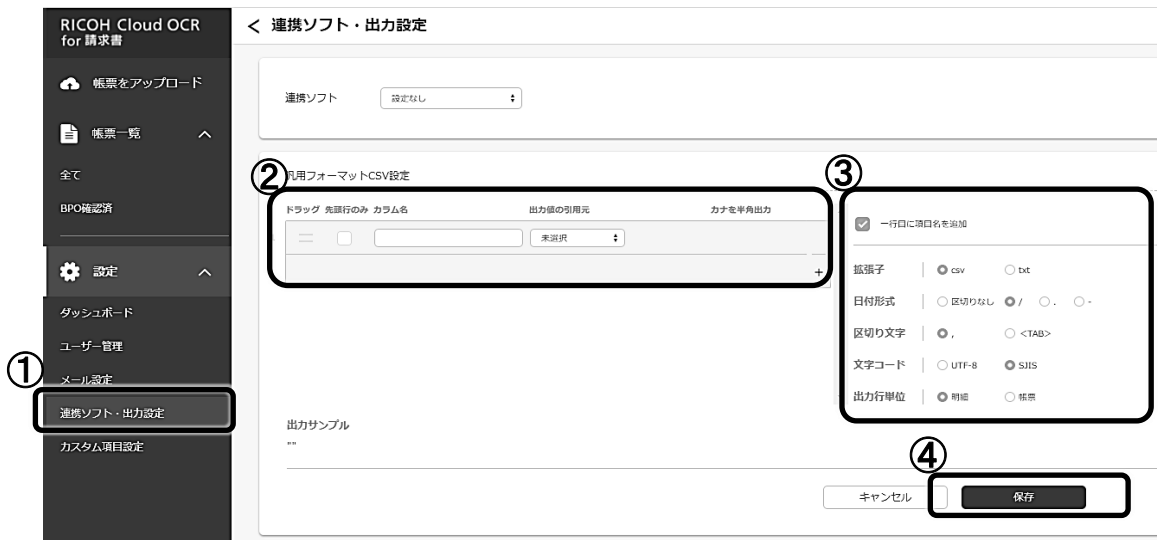

- **①** RICOH Cloud OCR for 請求書にログインし、左側のメニューから設定>連携ソフト・出力設定 を開きます。
- ② 汎用フォーマットCSV設定を、レッツ原価管理Go2のテキスト読込形式に合うようにカラム名と各 カラムの引用元、固定値を設定します。

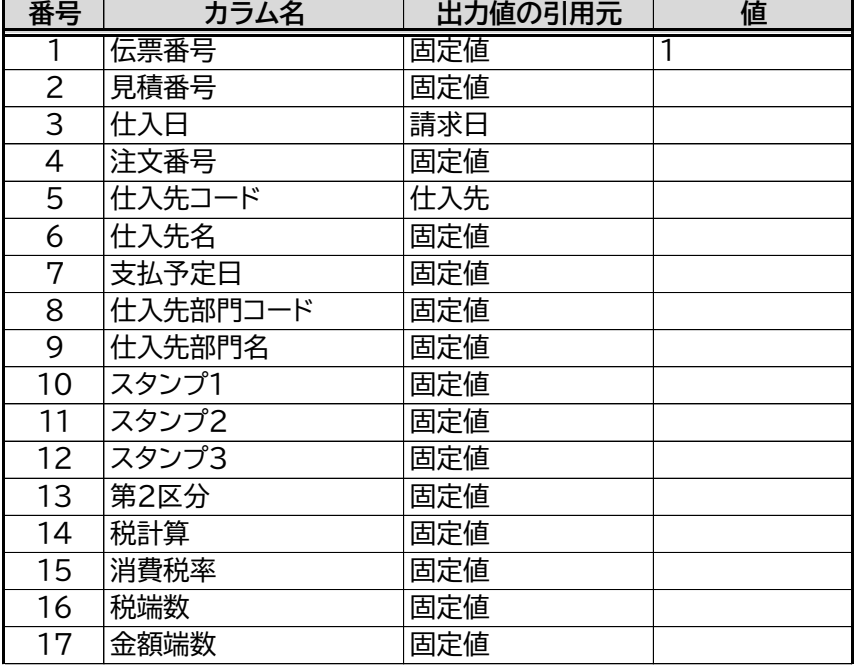

| 18              | 承認         | 固定値     |    |
|-----------------|------------|---------|----|
| 19              | 仮伝票        | 固定値     |    |
| 20              | 非転記        | 固定値     |    |
| 21              | 転記済        | 固定値     |    |
| 22              | 税抜金額       | 請求額(税抜) |    |
| 23              | 消費税額       | 消費税合計   |    |
| 24              | 合計金額       | 請求額合計   |    |
| 25              | 支払複写済      | 固定値     |    |
| 26              | システム予約     | 固定値     |    |
| 27              | システム予約     | 固定値     |    |
| 28              | システム予約     | 固定値     |    |
| 29              | システム予約     | 固定値     |    |
| 30              | 属性         | 固定値     | 0  |
| 31              | 入荷         | 固定値     |    |
| 32              | 原価締        | 固定値     |    |
| 33              | 科目コード      | 科目      |    |
| 34              | 科目名        | 固定値     |    |
| 35              | 商品コード      | 固定値     |    |
| 36              | 商品         | 商品名     |    |
| 37              | 仕様 摘要      | 備考      |    |
| $\overline{38}$ | 単位         | 固定値     |    |
| $\overline{39}$ | 数量         | 数量      |    |
| 40              | 残          | 固定値     |    |
| 41              | 単価         | 単価      |    |
| 42              | 税区分        | 固定値     |    |
| 43              | 金額         | 金額      |    |
| 44              | 消費税        | 固定値     |    |
| 45              | 明細工事コード    | 工事      |    |
| 46              | 明細工事コード 枝番 | 固定値     | 00 |
| 47              | 明細工事名      | 固定値     |    |
| 48              | 工種コード      | 固定値     |    |
| 49              | 工種名        | 固定値     |    |
| 50              | 部門コード      | 固定値     |    |
| 51              | 部門名        | 固定値     |    |
| 52              | 備考         | 固定値     |    |
| $\overline{53}$ | 立替仕入先コード   | 固定値     |    |

③ 右側の出力設定を以下のように設定します。

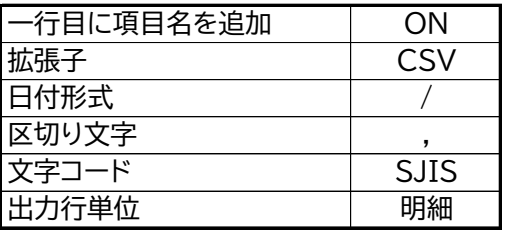

④ [保存]で終了します。

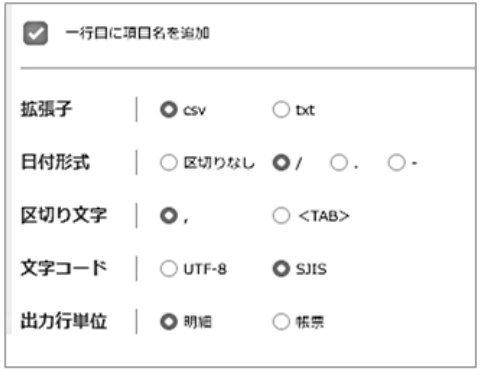

#### CSVデータ作成 **3**

**RICOH Cloud OCR for 請求書を用いて、紙の請求書からレッツ原価管理Go2のテキスト読込用のCSV データを作成します。**

- ① RICOH Cloud OCR for 請求書に紙の請求書のデータを取り込みます。 取り込みの手順はRICOH Cloud OCR for 請求書のマニュアルでご確認ください。
- ② レッツ原価管理Go2で必要になるデータを補完します。

左側のメニューの帳票一覧から、取り込んだ請求書を開きます。

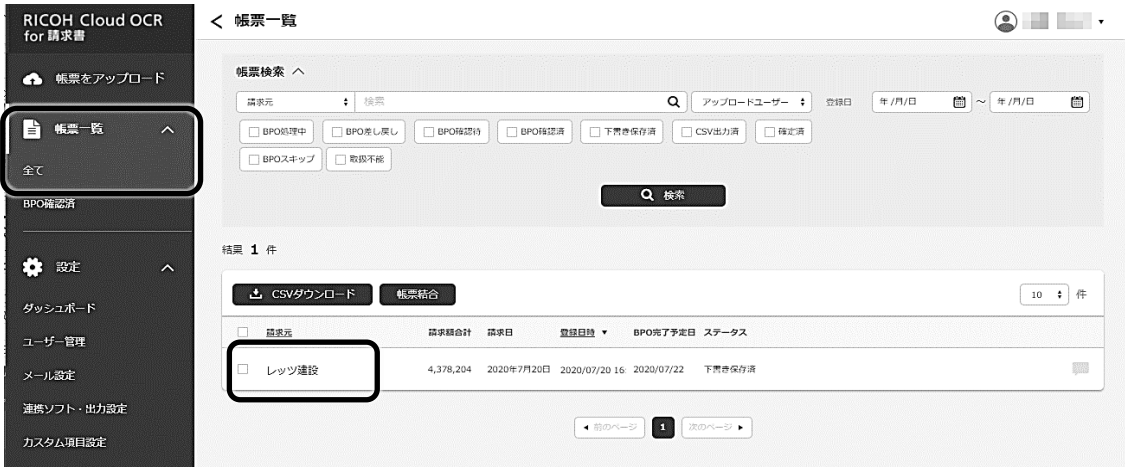

③ 請求書情報の「仕入先」、明細情報の「科目」「工事」を設定します。

**注意 全ての明細行の科目、工事を設定してください。** 

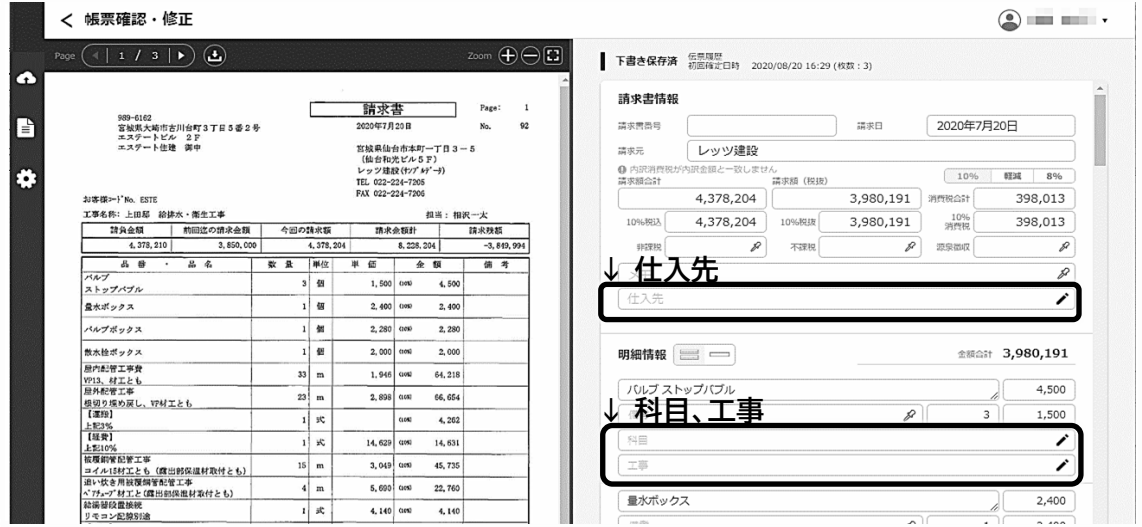

右側の鉛筆マークをクリックするとマスタデータが表示されるので、該当するデータを選択します。

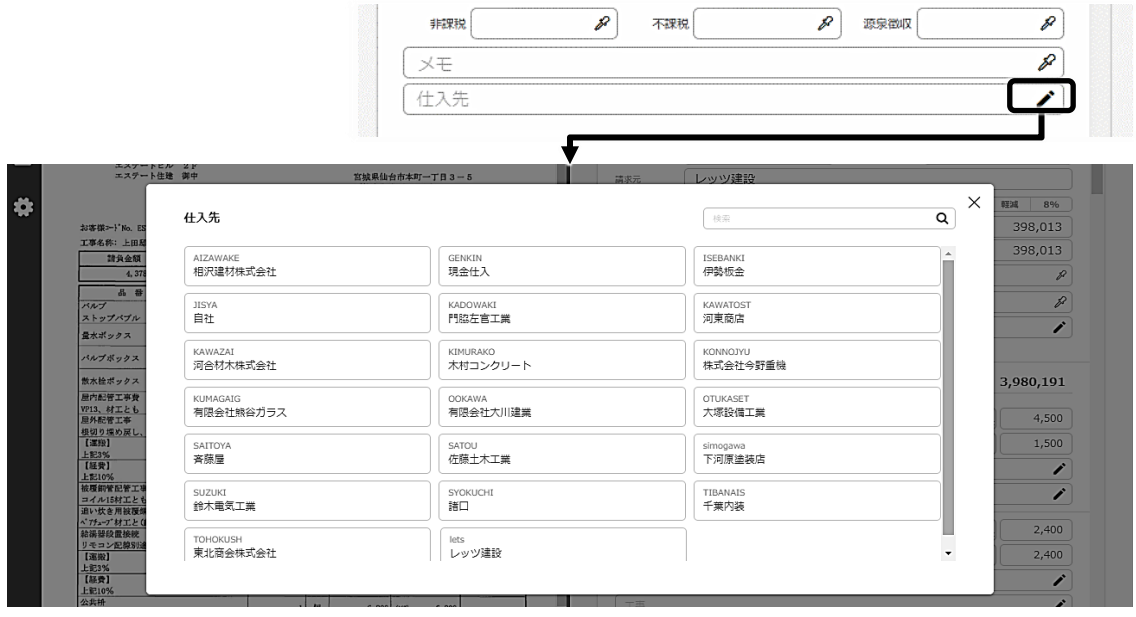

- ④ 全ての明細行にデータを設定し、画面下部の[確定]で終了します。
- ⑤ 帳票の確定が成功すると[確定]ボタンが[CSVダウンロード]に変わり、ここからCSVデータの ダウンロードを行います。

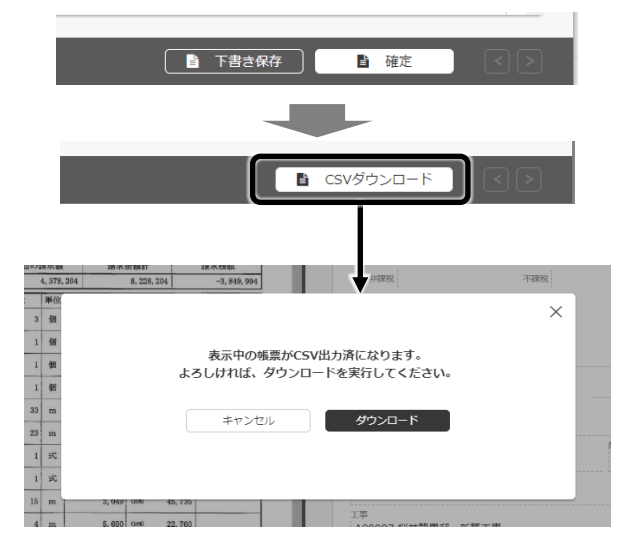

帳票一覧から、複数の帳票のCSVデータをまとめてダウンロードすることもできます。 CSVダウンロードの詳細な手順は、RICOH Cloud OCR for 請求書のマニュアルでご確認 ください。

### **4** レッツ原価管理Go2での読込

**作成したCSVデータからレッツ原価管理Go2の仕入伝票を作成します。**

RICOH Cloud OCR for 請求書で作成したCSVデータを、レッツ原価管理Go2のテキスト読込から 仕入伝票として読み込みます。

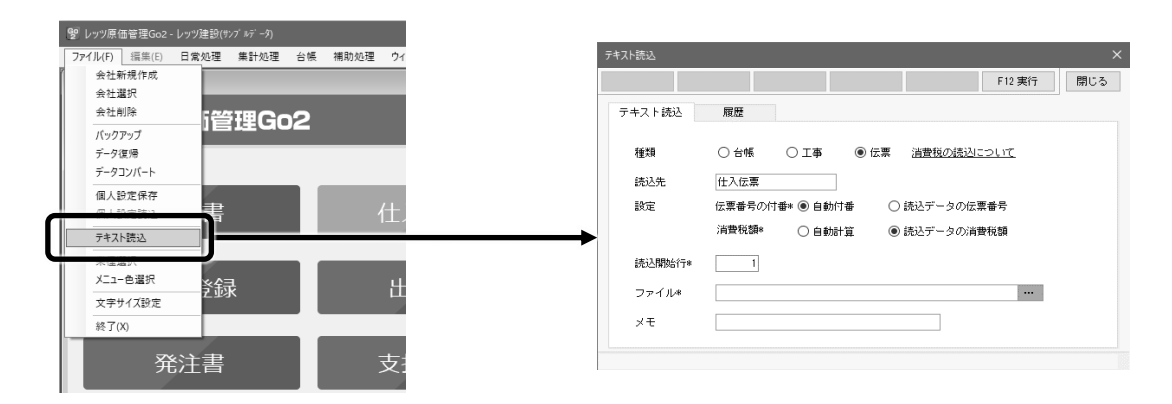

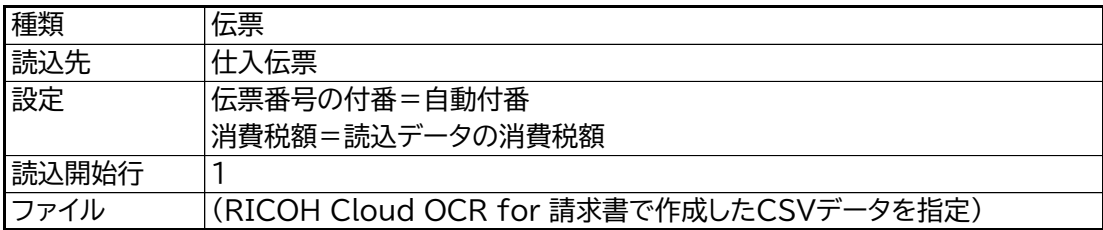

テキスト読込機能の詳細な手順はレッツ原価管理Go2のマニュアルでご確認ください。

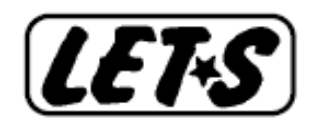